# **نظام )املستودعات(**

# **دليل مستخدم إلجراء )التحويل املباشر بين املستودعات(**

# مقدمة من قبل **شركةتيكيدج أس بي أيه، اململكة العربية السعودية**

### **Techedge S.p.A. Saudi Arabia (Techedge)**

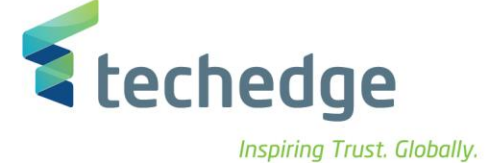

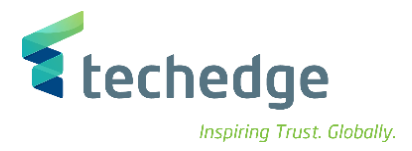

#### **معلومات المشروع**

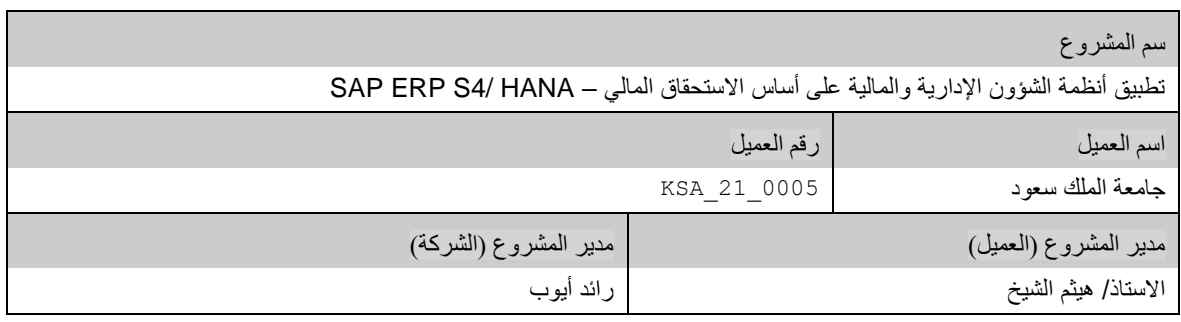

#### **تعريف المستند**

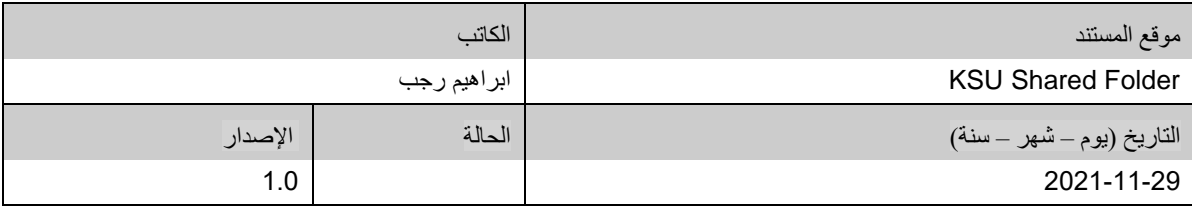

يحتوي هذا المستند على معلومات مملوكة لشركة Techedge. ال يجوز نسخ أي جزء من هذا المستند أو إعادة انتاجه أو ترجمته إلى لغة أخرى دون الحصول على موافقة كتابية مسبقة من

شركة Techedge.

المعلومات الواردة في جميع صفحات هذا المستند، الفنية والمالية على حسام المجاع عنها تحت عنوان سري أو خاص. وتكون خاصة بالجهات التي يتم تزويدهم بها والتي لا يمكن الكشف

عنها أو استخدامها ألي غرض آخر دون إذن كتابي من شركة Techedge، إن لم يكن حصريًا ألغراض التقييم من قبل متلقي المستند المخول.

**دليل مستخدم إجراء )التحويل املباشر بين املستودعات(**

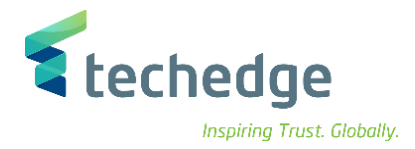

## جدول المحتويات

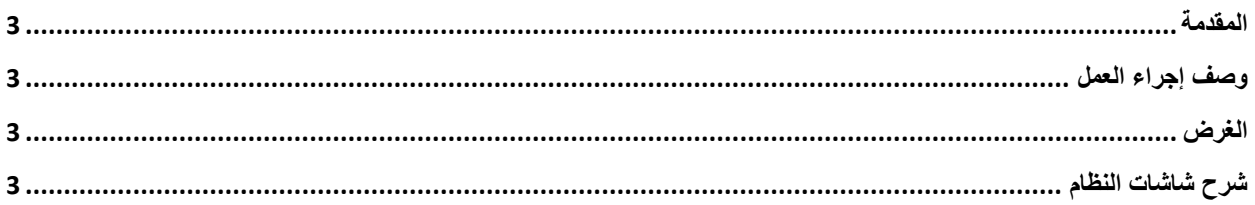

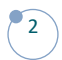

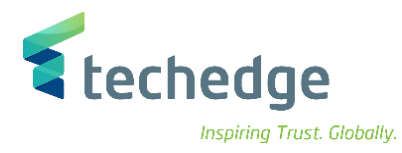

#### <span id="page-3-0"></span>المقدمة

تنفذ هذه العملية عند الرغبة بتحويل األصناف من مستودع الي مستودع أخر بموجب مستند طلب تحويل من المستودع الصادر بالأصناف والكميات المراد تحويلها.

### <span id="page-3-1"></span>وصف إجراء العمل

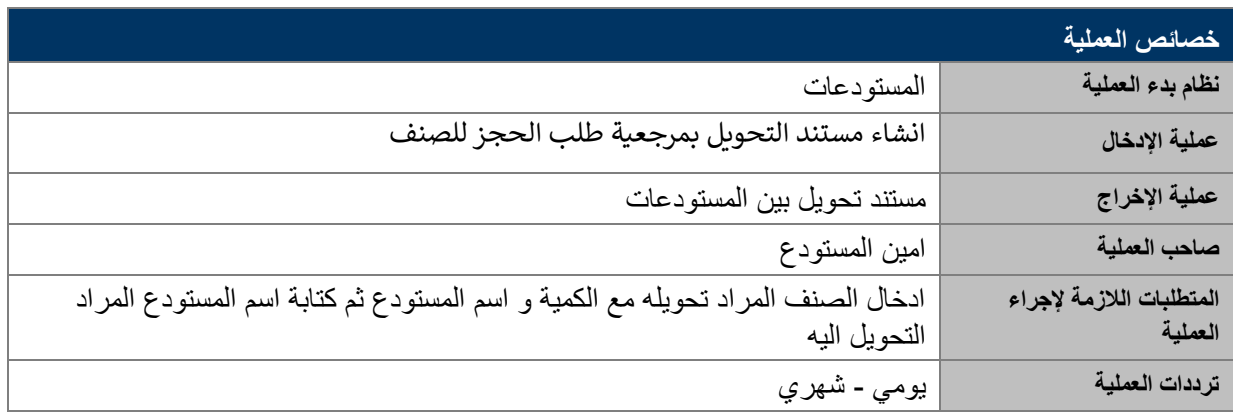

### <span id="page-3-2"></span>الغرض

.

يمكن تنفيذ هذه العملية بموجب مستند طلب حجز أو مباشرة من خالل شاشة المستودعات الخاصة بالنظام.

### <span id="page-3-3"></span>شرح شاشات النظام

**-1 انشاء طلب حجز**

اسم الشاشة : 21MB رقم الحركة 311: و فيها نقوم بكتابة نوع الحركة و رقم الوحدة ثم الضغط على

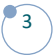

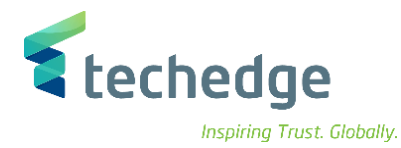

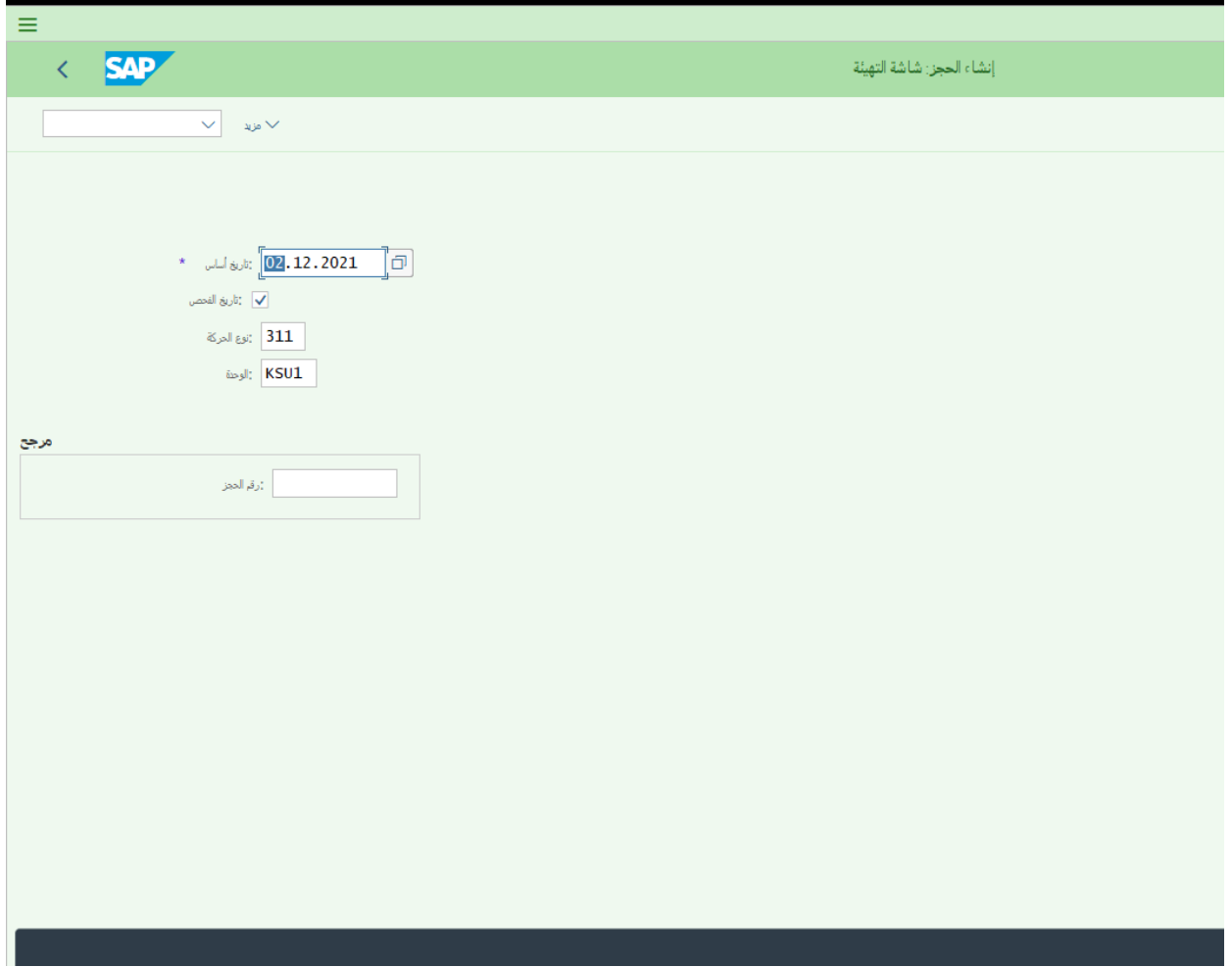

ثم نقوم بكتابة رقم الصنف و الكمية المطلوب حجزها و اسم المستودع المراد تحويل الصنف اليه

| $\equiv$                                                                  |                                                      | $\rightarrow$                   |
|---------------------------------------------------------------------------|------------------------------------------------------|---------------------------------|
| <b>SAP</b><br>$\langle$                                                   | إنشاء الحجز: المعالجة الجماعية                       |                                 |
|                                                                           |                                                      |                                 |
| ن مخزرن: لقل في رحدة <mark>- 311</mark> - توع الحركة -<br>أرضائها المنابع |                                                      |                                 |
| 0001 [موقع تغزين مسلم]                                                    | $\overrightarrow{\Box}$ لمزيد $\overleftarrow{\Box}$ |                                 |
| البنود                                                                    |                                                      |                                 |
| الكمية<br>عنصر                                                            | $\downarrow$<br>الثقعة<br>وحذة<br>مخزن               | حركة صنعوج بها                  |
| 1 9000000073<br>10                                                        | ا حبة $\sim$<br>$\bigcirc$ 0001                      | $\blacktriangledown$            |
| $\overline{2}$                                                            | KSU1                                                 | $\overline{\blacktriangledown}$ |
| $\overline{\mathbf{3}}$                                                   | KSU1                                                 | $\overline{\blacktriangledown}$ |
| $\overline{4}$                                                            | KSU1                                                 | $\overline{\blacktriangledown}$ |
| 5 <sup>1</sup>                                                            | KSU1                                                 | $\overline{\mathbf{v}}$         |
|                                                                           |                                                      |                                 |
|                                                                           |                                                      |                                 |
|                                                                           |                                                      |                                 |
|                                                                           |                                                      |                                 |
|                                                                           |                                                      |                                 |

**دليل مستخدم إجراء )التحويل املباشر بين املستودعات(**

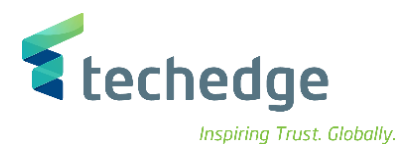

ثم الضغط على حفظ ليظهر رقم مستند الحجز

عرض التفاصيل تم ترحيل المستند 0000000182 ☑

### **-2 انشاء مستند ترحيل بين المستودعات بمرجعية طلب حجز**

اسم الشاشة : MIGO

رقم الحركة : 311

و فيها نقوم باختيار من القائمة ( ترحيل ) بمرجعية ( حجز ) و نكتب رقم الحجز و رقم الحركة 311

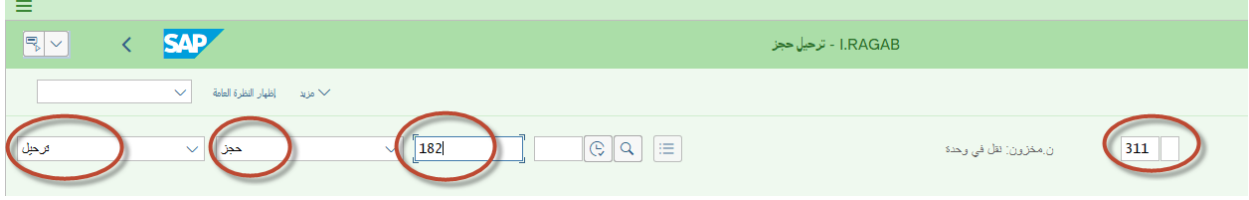

من قائمة ترحيل نقوم بكتابة اسم المستودع المراد التحويل منه ثم كتابة الكمية المراد تحويلها

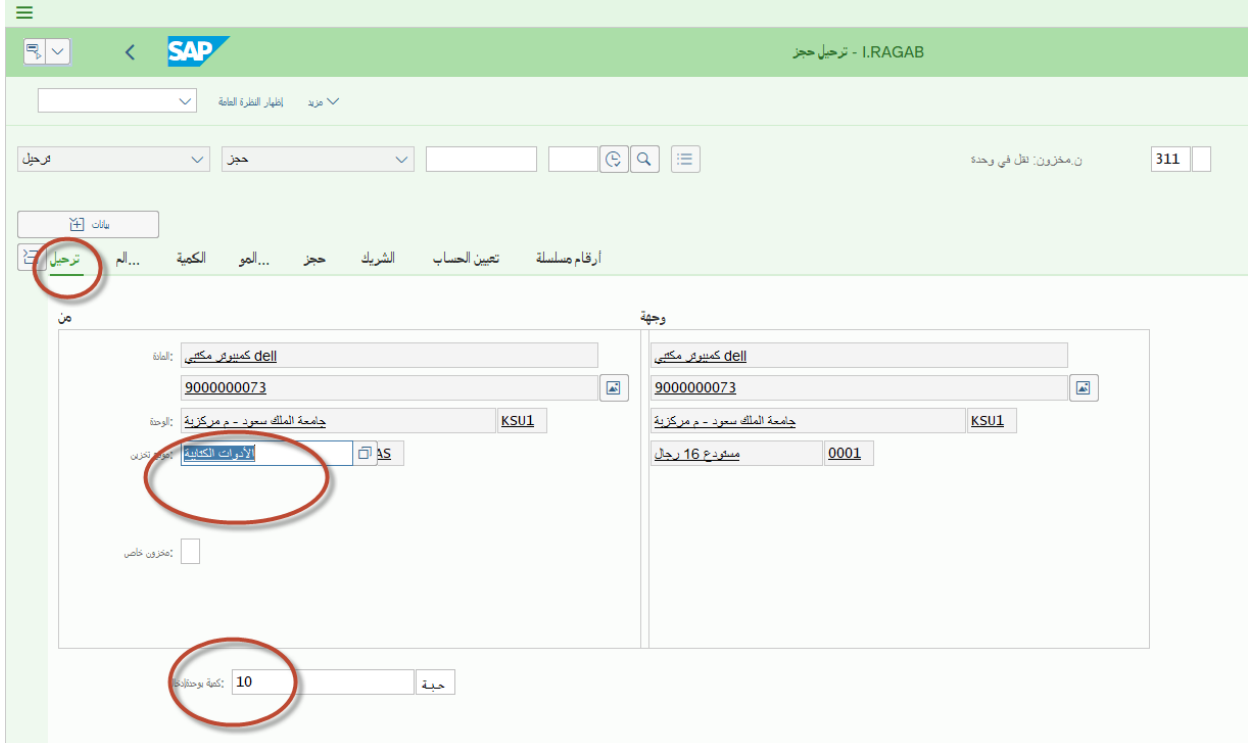

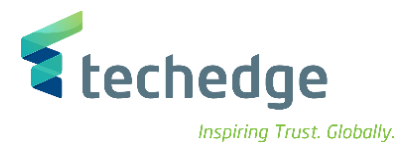

#### و في قائمة المستودعات نقوم بكتابة اسم مستلم البضائع و اسم المسلم

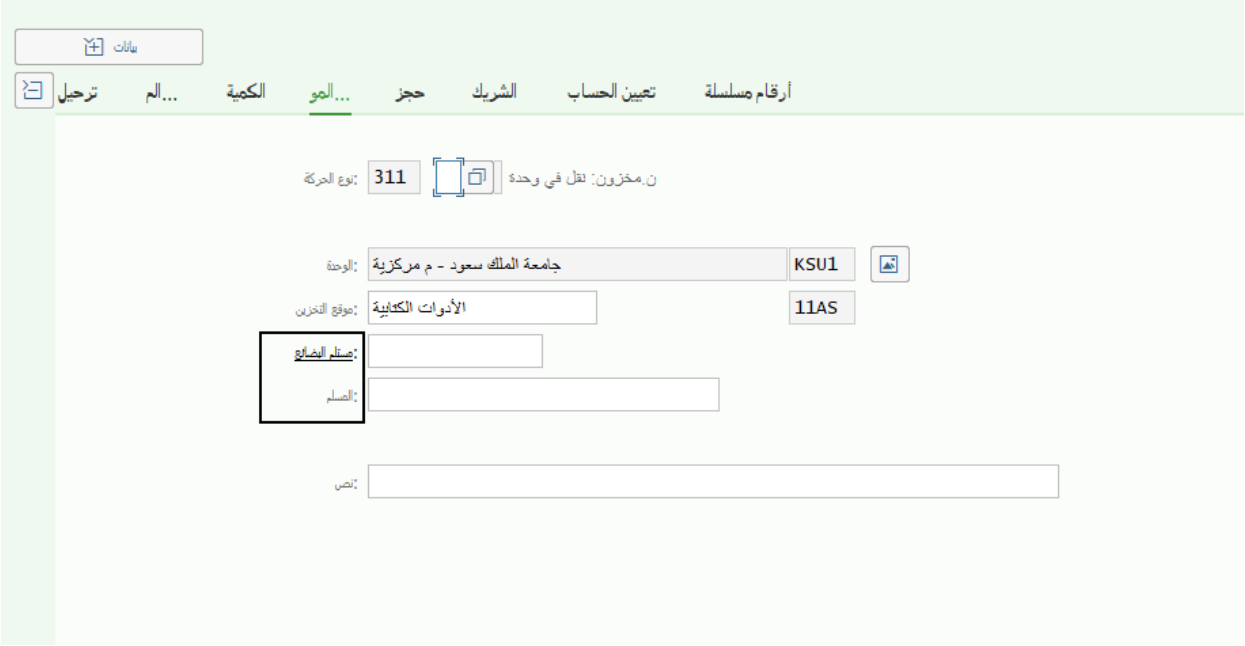

و في قائمة ارقام مسلسلة يتم كتابة االرقام المسلسة المراد تحويلها لهذا الصنف مع مراعاة الكمية المراد تحويلها

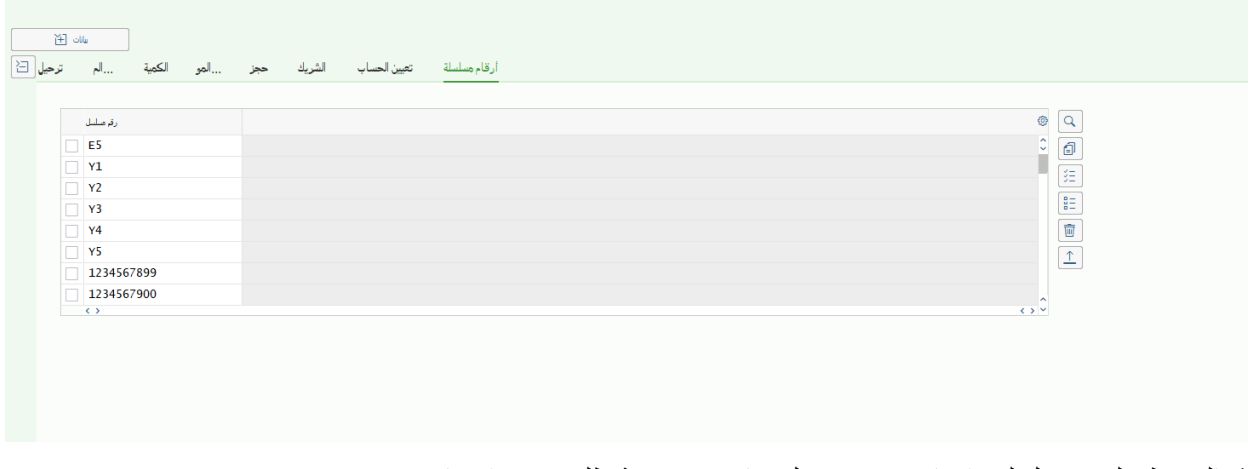

ثم الضغط على ترحيل ليتم انشاء مستند ترحيل مباشر بمرجعية طلب حجز اصناف

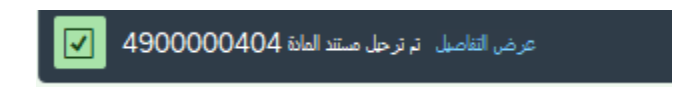

## **www.Techedgegroup.com**

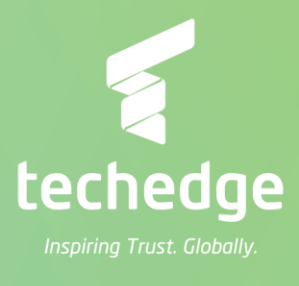